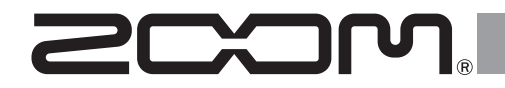

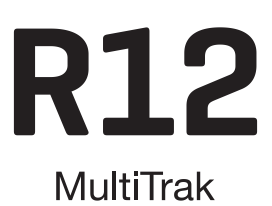

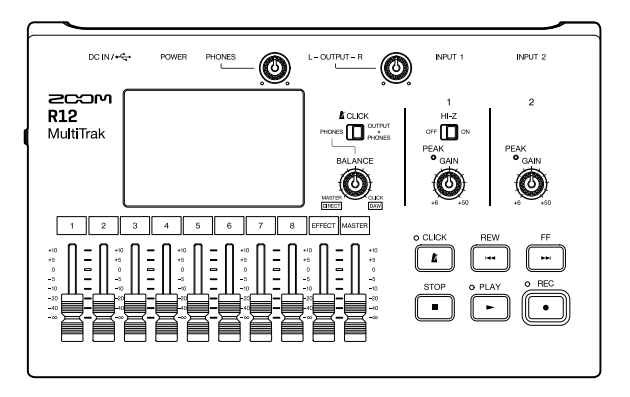

# **Quick Tour**

The Operation Manual can be downloaded from the ZOOM website.

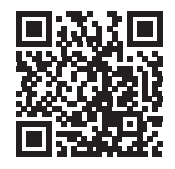

[www.zoom.jp/docs/r12](https://www.zoom.jp/docs/r12)

#### You must read the Usage and Safety Precautions before use.

© 2022 ZOOM CORPORATION

Copying or reprinting this manual in part or in whole without permission is prohibited. You might need this manual in the future. Always keep it in a place where you can access it easily. The contents of this manual and the specifications of the product could be changed without notice.

# **Inserting microSD cards**

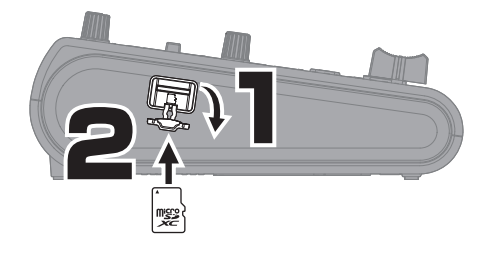

Supported recording media: microSDHC: 4 GB – 32 GB microSDXC: 64 GB – 512 GB

- Always turn the power off before inserting or removing a microSD card.
- To remove a microSD card, push it further into the slot and then pull it out.

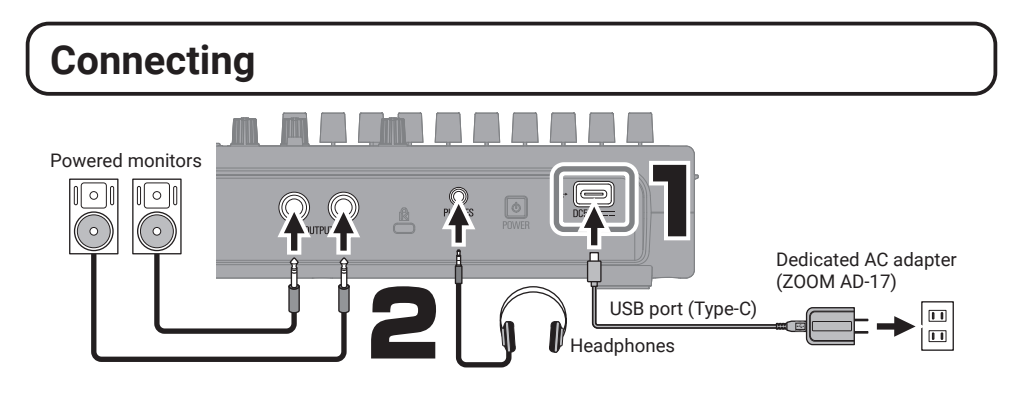

- Turn on the powered monitors after starting up the R12.
- The power will automatically turn off if the R12 is unused for 10 hours. If you want to keep the power on always, turn off the automatic power saving (Auto Power Off) function.

• Power can also be supplied through the USB (Type-C) port by connecting a commercially-available mobile battery.

• Dry cell batteries (alkaline, nickel-metal hydride and lithium) can also be used.

# **Turning the power on and setting up the first time**

## █ **Turning the power on**

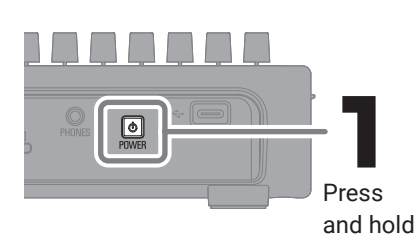

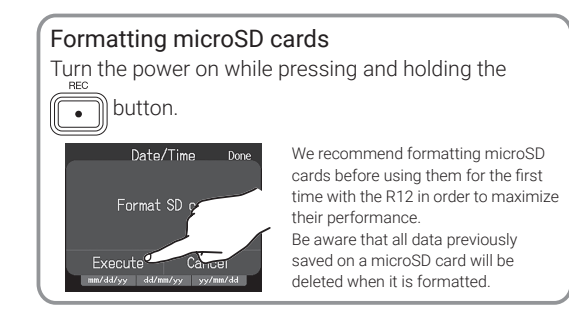

## █ **Setting the date and time**

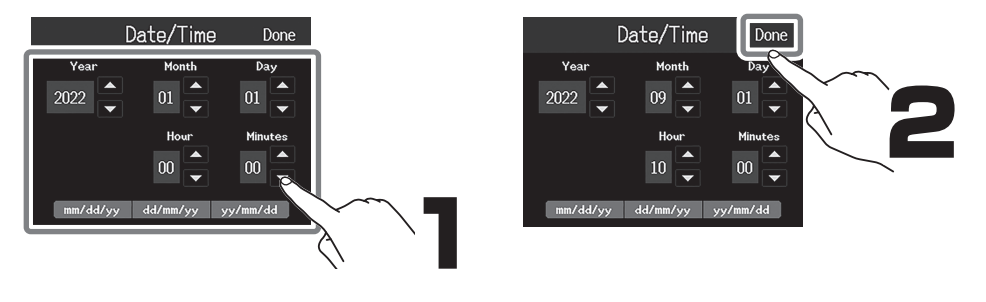

# **Creating projects**

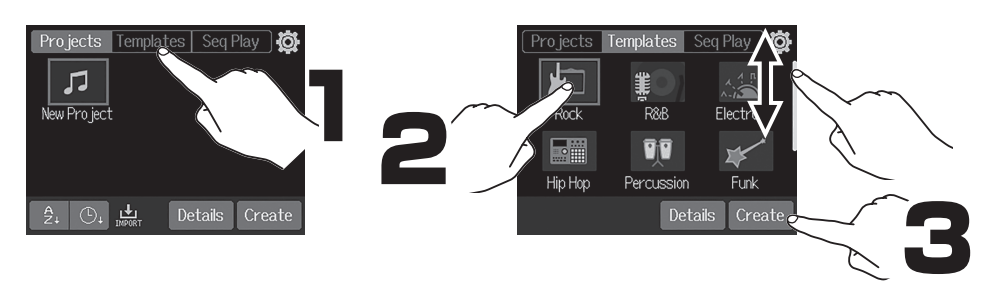

Templates include preset rhythm loops. Select the desired template.

#### Home Screen

#### • Track view

This is the normal recording/editing screen. Since recorded waveforms and their positions can be examined easily, this is useful for thinking about song structure and editing.

#### • Level meter view

This screen shows the level meters and faders for all tracks. This is useful for recording multiple channels simultaneously and adjusting the mix.

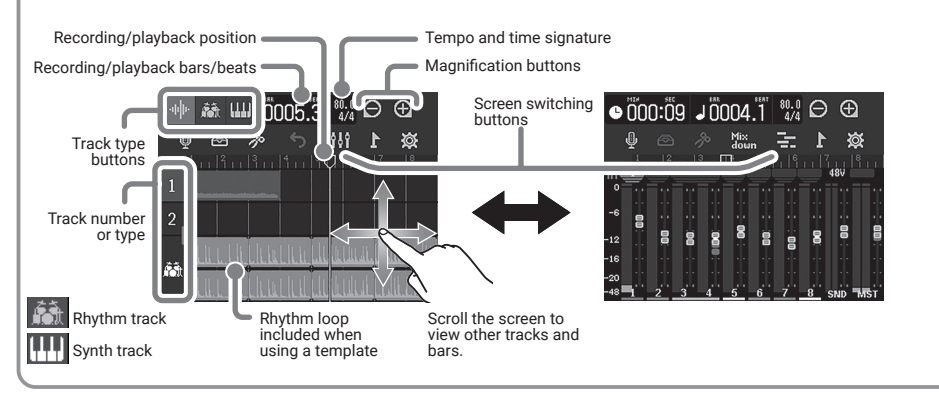

# **Recording**

## █ **Connections and preparation**

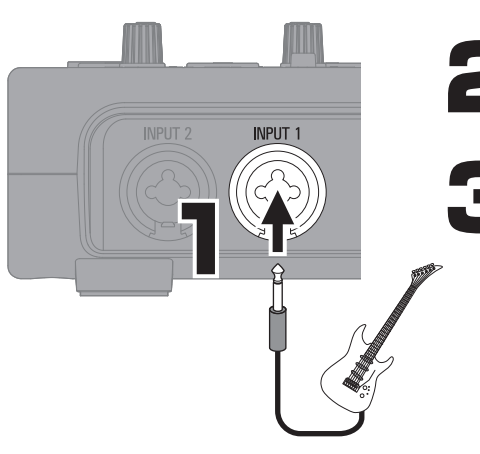

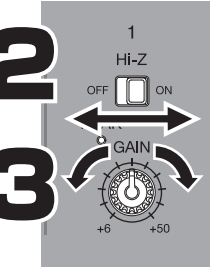

Hi-Z ON: Guitar/bass with passive pickups (direct connection)

Hi-Z OFF: Guitar/bass with active pickups, synth or other electronic instrument

Make sound and adjust so PEAK does not quite light at maximum volume.

**MASTER PHONES**  $11T +10$  $+5$  $\circ$  $-5$  $-10$  $-20$ *K* CLICK  $-40$ 

By default, INPUT 1 is assigned to track 1 and set to record. Track assignments can be changed, for example, when alternately recording a guitar and a bass directly connected to INPUT 1 (Hi-Z input).

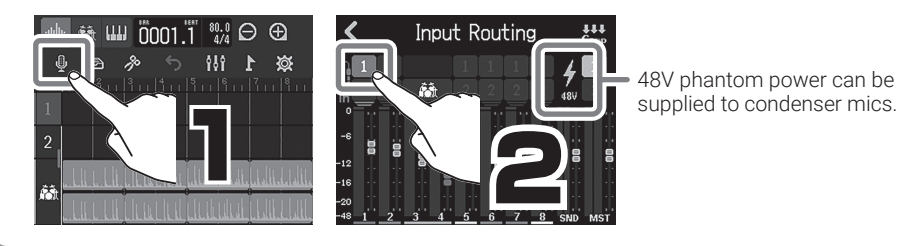

## $\blacksquare$  Using effects

Effects are saved and recalled in units of patch memories. Patch memories store effect on/off states and parameter setting values.

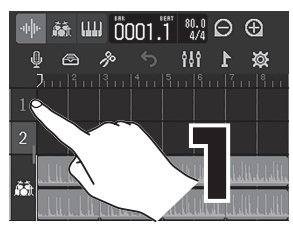

Select a track to use an effect on.

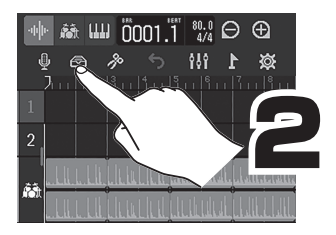

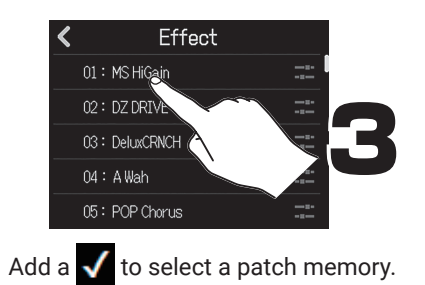

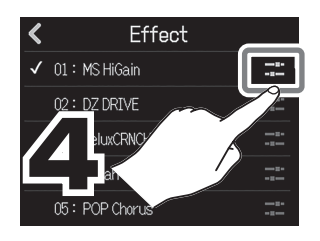

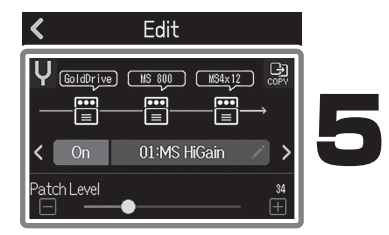

Make specific effect settings.

## █ **Recording**

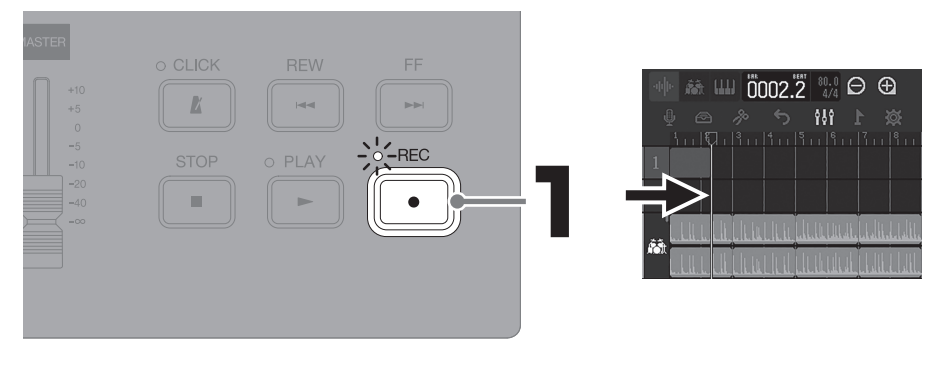

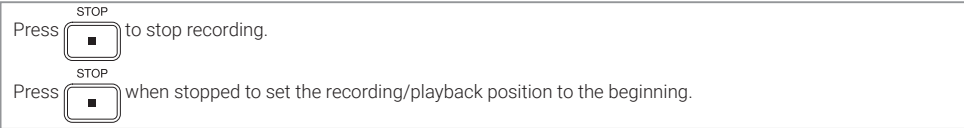

## **Playing recordings**

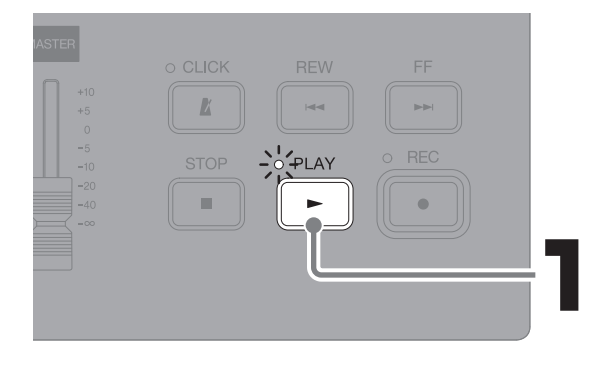

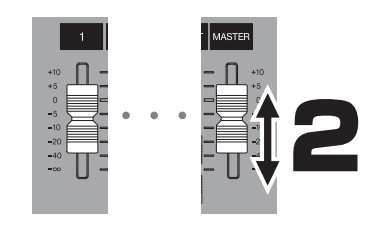

Adjust levels with the MASTER fader and faders for tracks to be played.

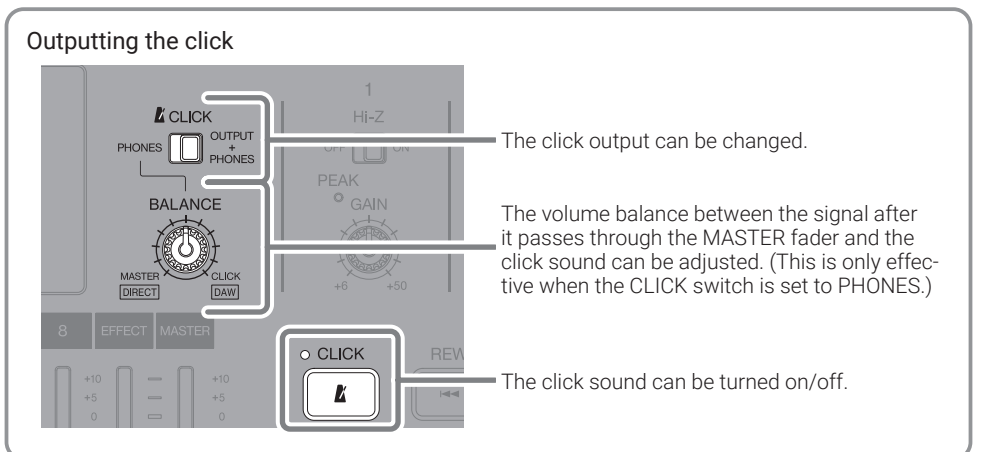

## █ **Making individual track settings**

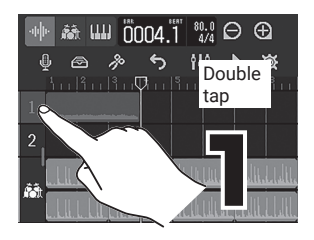

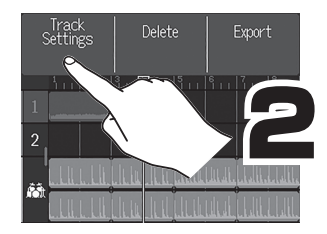

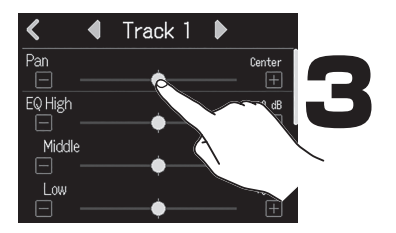

#### Making individual track settings

Pan, EQ, send effect and stereo link settings can be changed.

The stereo link function allows a pair of adjacent odd and even-numbered tracks to be joined and handled as a single stereo track. This allows their track settings and fader operations to be shared.

# **Editing projects**

Waveforms and MIDI notes added to recorded tracks are called "regions".

The R12 has audio, rhythm and synth

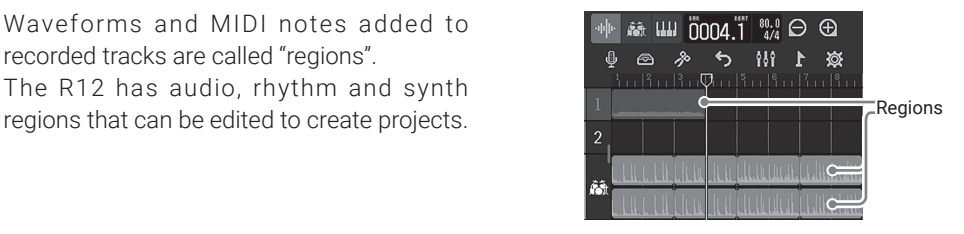

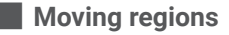

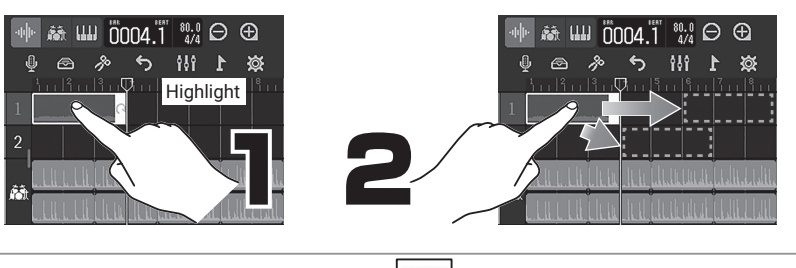

A region can be elongated (enabling looping) by dragging  $\left| \cdot \right|$  at its right edge.

## █ **Editing regions**

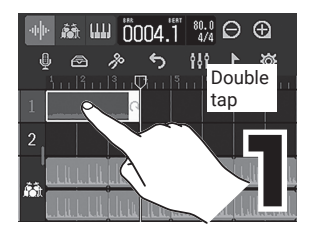

█ **Adding regions** Rhythm

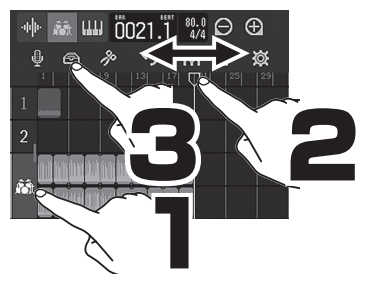

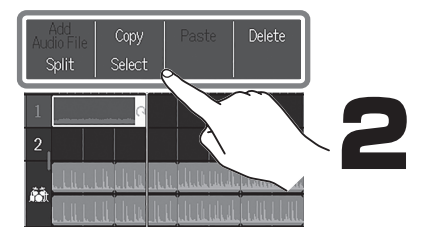

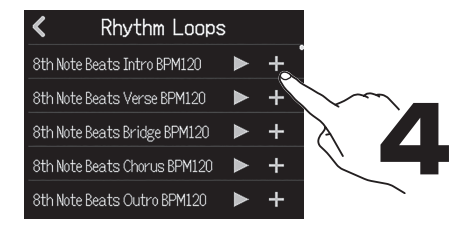

Rhythm loops are converted to match the project tempo when added.

Audio

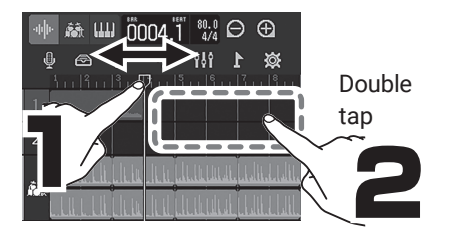

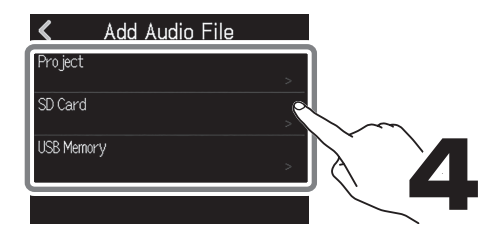

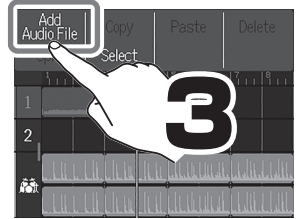

WAV files can be added.

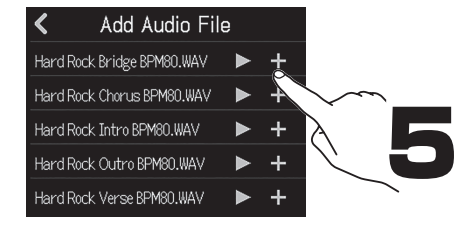

# **Mixing down**

Projects can be mixed down to stereo WAV files.

Since the project plays back while recording the mixdown, adjusting the faders during playback will affect the levels.

## █ **Adjusting the mix**

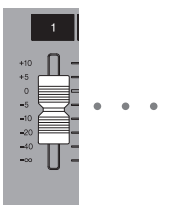

MASTER back, adjust the faders to balance the levels as desired.

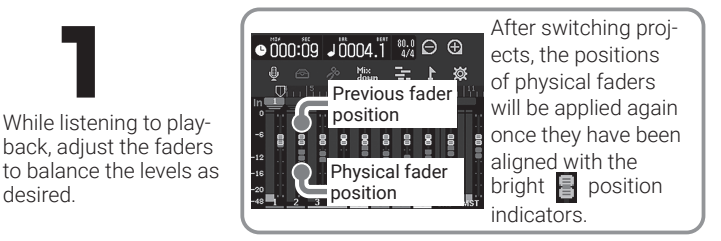

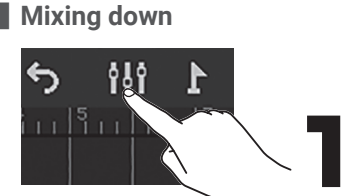

Switch to the Level Meter View Screen. Make it light red.

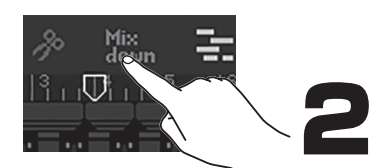

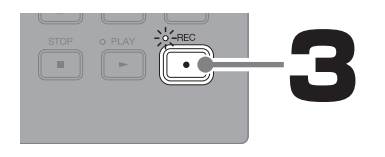

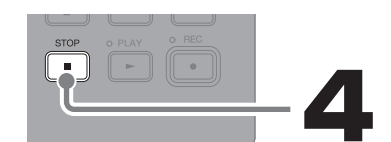

The mixdown file will be saved in the "AUDIO" folder on the microSD card.

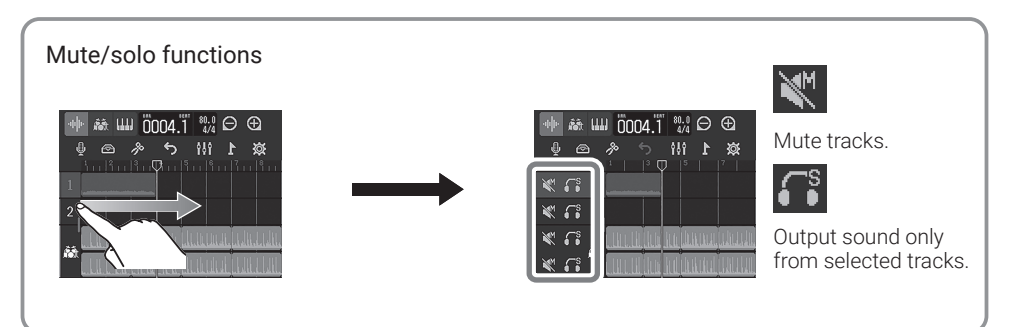

# **Functions of parts**

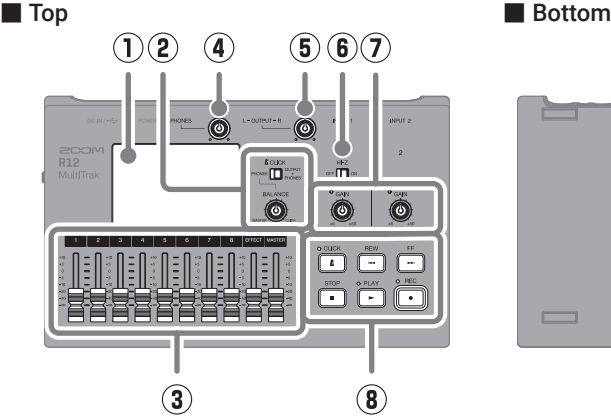

#### ① **Touchscreen**

This shows various types of information and allows operation by touch.

## ② **CLICK switch / BALANCE knob**

When the CLICK switch is set to PHONES, use the BALANCE knob to adjust the balance between the MASTER and CLICK signals output from the PHONES output jack.

### ③ **Channel/EFFECT/MASTER faders**

Channel faders: These adjust individual track signal levels in a range from −∞ to +10 dB.

EFFECT fader: This adjusts the return level of the send effect in a range from −∞ to  $+10$  dB.

MASTER fader: This adjusts the signal levels output from the OUTPUT jacks and the PHONES output jack in a range from −∞ to +10 dB.

#### ④ **PHONES output volume knob** This adjusts the headphone output volume.

### ⑤ **OUTPUT volume knob**

This adjusts the OUTPUT volume.

### ⑥ **Hi-Z switch**

Turn Hi-Z on/off for INPUT 1. Turn this on as necessary for the connected guitar or bass.

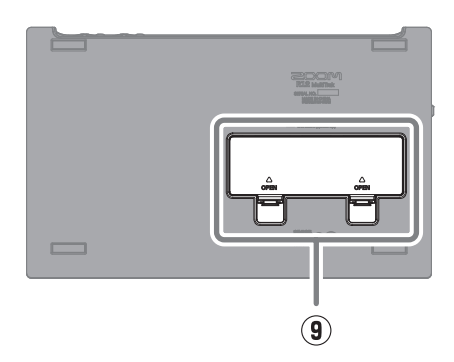

## ⑦ **PEAK indicators / GAIN knobs**

Use these input gain knobs to adjust input signals. Adjust these so that the PEAK indicators do not light.

#### ⑧ **Other buttons**

CLICK: This turns the click sound on/off. The indicator lights when it is on. REW: This moves the playback position one ruler unit back. Press and hold to search backward.

FF: This moves the playback position one ruler unit forward. Press and hold to search forward.

STOP: This stops recording/playback. Press when stopped to move the recording/playback position to the beginning of the project.

PLAY: This starts/pauses playback of recorded files. The indicator lights during playback.

REC: This starts recording. The indicator lights during recording.

### ⑨ **Battery cover**

Open this when installing or removing AA batteries.

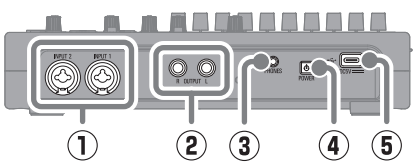

#### ① **INPUT jacks**

Connect mics, keyboards and guitars to these. These support XLR and 1/4-inch phone (unbalanced) plugs.

#### ② **OUTPUT jacks**

Connect these to a power amplifier, a PA system or powered monitor speakers, for example.

- ③ **PHONES output jack** Connect headphones to this.
- ④ **Power switch**

This turns the power on/off.

#### ■ Back ■ Left side

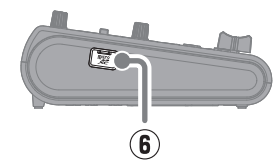

### ⑤ **USB (Type-C) port**

Using this, projects can be copied to and imported from USB flash drives. USB MIDI keyboards can also be connected and used to play synth sounds.

Connecting to a computer also makes the following possible.

- Using the R12 as an audio interface
- Using Guitar Lab to replace R12 effects
- Using the R12 as a card reader
- Using the R12 as a DAW controller

#### ⑥ **microSD card slot**

This supports cards that meet microSDHC/ microSDXC specifications.

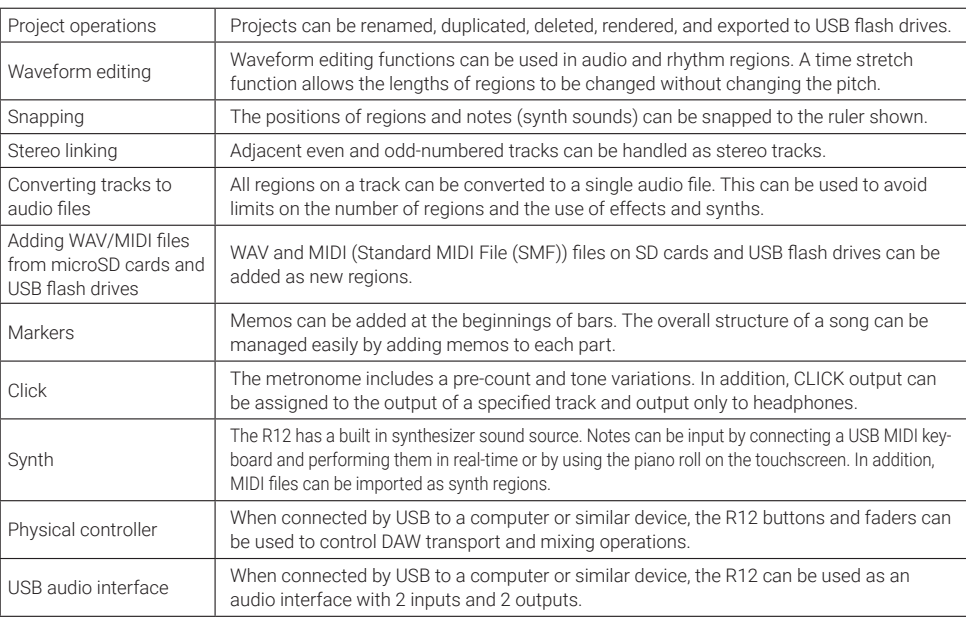

# **Other functions**

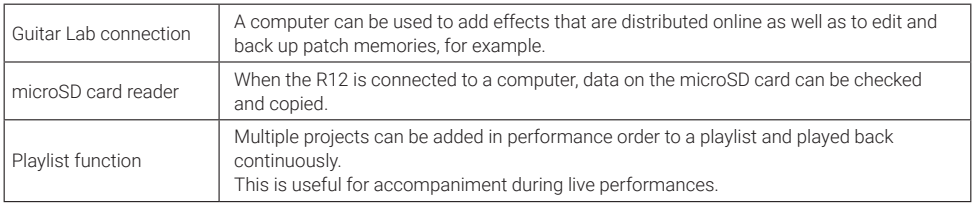

# **Troubleshooting**

#### Sound is not output or the volume is very low

- $\rightarrow$  Check the connections to the monitoring system and its volume settings.
- $\rightarrow$  Confirm that the volume setting of the R12 is not too  $\bigcap_{M}$
- $\rightarrow$  Adjust the CLICK switch and BALANCE knob.

#### Cannot hear sound from a mic or other connected equipment or the volume is very low

- $\rightarrow$  Check the orientation of the mic or the volume settings of the connected device.
- $\rightarrow$  Check the R12 input gain settings.
- $\rightarrow$  Check the R12 fader settings.
- $\rightarrow$  Check the R12 output level settings.
- $\rightarrow$  Check the R12 phantom power settings.

#### Cannot record

- $\rightarrow$  Confirm that the microSD card has open space.
- $\rightarrow$  Confirm that a microSD card is loaded properly in the card slot.

#### Sound input through INPUT 1 is very noisy

 $\rightarrow$  Check the Hi-Z switch setting.

#### Cannot hear recorded sound or the volume is very low

- $\rightarrow$  Confirm that the track faders are not too low.
- $\rightarrow$  Confirm that the tracks are not muted and that other tracks are not soloed.

#### Not recognized by computer when connected

- $\rightarrow$  Confirm that the USB cable being used is not designed only to provide power.
- $\rightarrow$  The operation mode must be set on the R12 to allow the computer to recognize it.

Product names, registered trademarks and company names in this document are the property of their respective companies. All trademarks and registered trademarks in this document are for identification purposes only and are not intended to infringe on the copyrights of their respective owners.

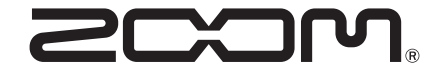

### ZOOM CORPORATION

4-4-3 Kanda-surugadai, Chiyoda-ku, Tokyo 101-0062 Japan [zoomcorp.com](https://zoomcorp.com)